#### 1.3 Простейшие вычисления

Наберите в командной строке  $1+2$  и нажмите Enter. В результате в командном окне MATLAB отображается изображение, указанное на рисунке 1.4.

Что сделала программа MATLAB? Сначала она вычислила сумму 1+2, затем записала результат в специальную переменную ans и вывела ее значение, равное 3, в командное окно. Ниже ответа расположена командная строка с мигающим курсором, обозначающая, что MATLAB готов к лальнейшим вычислениям.

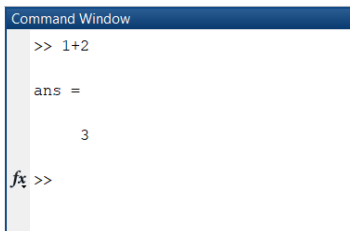

Рисунок 1.4. Графическое представление метода главных компонент

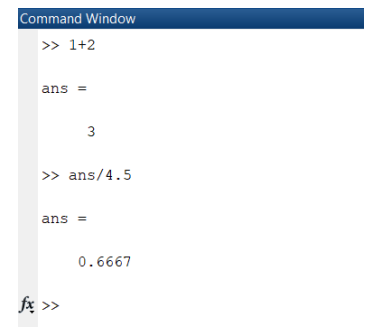

Рисунок 1.5. Графическое представление метода главных компонент

Можно набирать в командной строке новые выражения и находить их значения. Если требуется продолжить работу с предыдущим выражением, например, вычислить  $(1+2)/4.5$ , то проще всего воспользоваться уже имеющимся результатом, который хранится в переменной ans. Hаберите ans/4.5 (при вводе десятичных дробей используется точка) и нажмите Enter, получается результат, указанный на рисунке 1.5.

## 1.4 Эхо команл

Выполнение каждой команды в MATLAB сопровождается эхом. В приведенном выше примере - это ответ ans = 0.6667. Часто эхо затрудняет восприятие работы программы и тогда его можно отключить. Для этого команла должна завершаться символом точка с запятой (рисунок 1.6).

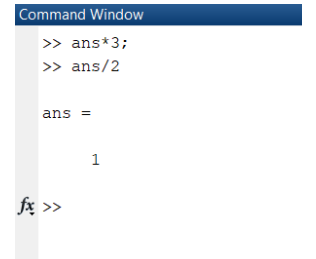

Рисунок 1.6. Пример ввода функции ScoresPCA

## 1.5 Сохранение рабочей среды. МАТ файлы

Самый простой способ сохранить все значения переменных - использовать в меню File пункт Save Workspase As.

При этом появляется диалоговое окно SaveWorkspase Variables, в котором следует указать каталог и имя файла. По умолчанию предлагается сохранить файл в подкаталоге work основного **EXAMPLE MATLAR** 

Программа сохранит результаты работы в файле с расширением mat. Теперь можно закрыть MATLAB. В следующем сеансе работы для восстановления значений переменных следует открыть этот сохраненный файл при помощи подпункта Open меню File.

Теперь все переменные, определенные в прошлом сеансе, опять стали доступными. Их можно использовать во вновь вводимых командах.

# **1.6 Журнал**

В MATLAB имеется возможность записывать исполняемые команды и результаты в текстовый файл (вести журнал работы), который потом можно прочитать или распечатать из текстового редактора [5]. Для начала ведения журнала служит команда diary. В качестве аргумента команды diary следует задать имя файла, в котором будет храниться журнал работы. Набираемые далее команды и результаты их исполнения будут записываться я в этот файл, например последовательность команд, указанная на рисунке 1.7.

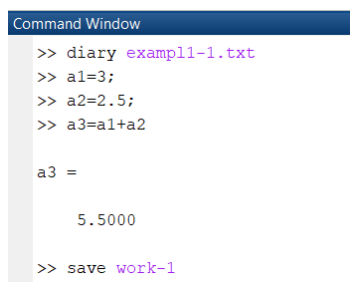

Рисунок 1.7. Вид текстового файла «Журнал»

В итоге производятся следующие действия:

- открывает журнал в файле exampl-1.txt;

- производит вычисления;

- сохраняет все переменные в MAT файле work-1.mat;

- сохраняет журнал в файле exampl-1.txt в подкаталоге work корневого каталога MATLAB и закрывает MATLAB;

Посмотрите содержимое файла exampl-1.txt в каком-нибудь текстовом редакторе. В файле окажется текст, указанный ниже:

 $a1=3$ ;  $a2=2.5$ ;  $a3=a1+a2$  $a3 = 5.5000$ save work-1 quit.

## **1.7 Система помощи**

Окно справки MATLAB появляется после выбора опции Help Window в меню Help или нажатием кнопки вопроса на панели инструментов [6]. Эта же операция может быть выполнена при наборе команды helpwin. Для вывода окна справки по отдельным разделам, наберите helpwin topic. Окно справки предоставляет Вам такую же информацию, как и команда help, но оконный интерфейс обеспечивает более удобную связь с другими разделами справки. Используя адрес Web-страницы фирмы [Math Works,](http://www.mathworks.com/) вы можете выйти на сервер фирмы и получить самую последнюю информацию по интересующим вас вопросам. Можно ознакомиться с новыми [программными продуктами](http://www.mathworks.com/products) или найти ответ на возникшие проблемы на странице [технической поддержки.](http://www.mathworks.com/support)

#### **1.8 Процедуры поиска справочных сведений MATLAB в Интернет**

Предположим, что интересующая нас информация найдена в поисковых браузерах Интернете с адресами домена двух сайтов (сайт 1 и сайт 2). Обнаружив искомую информацию, рекомендуется скачать ее на свою флэшку. Если информация имеется на обоих сайтах, то в качестве источника выступает сайт 1 (будем считать, что он отличается лучшей организацией данных). Предположим также, что в любом случае мы должны сообщить о результатах поиска своему преподавателю. Такая ситуация описывается с помощью детерминированного автомата.

Обобщенную модель конечного детерминированного автомата в МАТLAВ описывает блок Combinatorial Logic (раздел Logic and Bit Operations библиотеки Simulink). Блок имеет единственный параметр настройки - Truth table (таблица истинности), который представляет собой список возможных значений автомата (рисунок 1.8). Таблица истинности для приводимого примера имеет вид, указанный в таблице 1.4.

Для рассматриваемой ситуации значение параметра Truth table будет выглядеть следующим образом: [0 0:0 1:0 1:1 0:0 1:1 0:1 0:1 1]. Используя блоки Combinatorial Logic, Constant, Display и Мих, соберите схему модели (рисунок 1.8). Чтобы создаваемая модель более наглядно отражала существо рассматриваемой задачи, замените метки блоков введенными обозначениями: Посетитель, сайт 1, сайт 2.

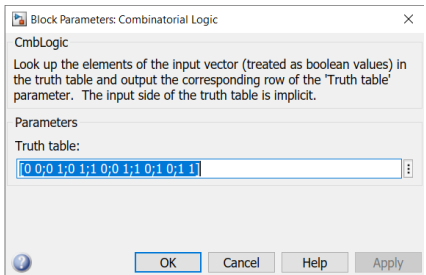

Рисунок 1.8. Окно настройки блока Combinatorial Logic

Таблица 1.6. Описание поиска информации в Интернете в виде таблицы истинности

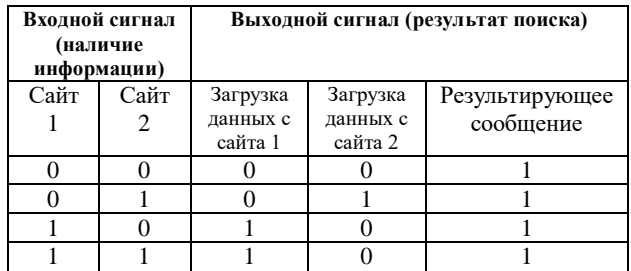

Измените таблицу истинности блока Посетитель в соответствии с логикой его поведения для различных значений входного сигнала (рисунок 1.10).